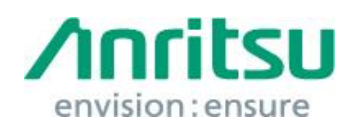

Doc.No: M2T-1ETMG3710A0004 09 June 2017 Anritsu Corporation

# MG3710A/MG3740A Security Update against WannaCrypt Ransomware — Installation Instructions —

# 1 Overview

This document describes instructions for installing the security update against the WannaCrypt\* (ransomware) worm to the Windows Embedded Standard 2009(WES2009) or Windows 7 Professional OS built in the MG3710A/MG3740A.

\*WannaCrypt is also known as WannaCry, WannaCryptor or Wcry.

If MG3710A/MG3740A is already infected by WannaCrypt, perform System Recovery and then install this security update.

## *Note:*

Data should be backed-up before System Recovery, because all applications and updates installed after factory shipment are lost and data saved in the C drive is initialized at System Recovery.

# 2 Instruction Stages

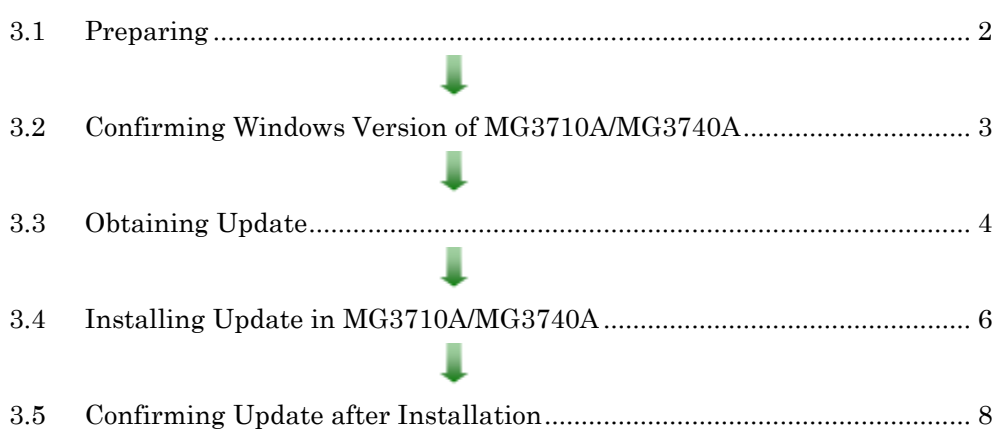

# <span id="page-1-1"></span><span id="page-1-0"></span>3 Instructions

# 3.1 Preparing

1. Equipment needed for installation

The following equipment is needed for installing the update.

- •Internet-connected PC
- USB flash memory that can be mounted on both MG3710A/MG3740A and PC desktops.

The USB flash memory must not have any security management function.

•Mouse and keyboard for operating MG3710A/MG3740A.

#### *Note:*

# Scan and confirm that the PC and USB flash memory are not infected by any malware.

2. Backing-up important files

We recommend creating a backup of important data\* to external storage such as USB flash memory to guard against data loss problems when installing the update.

\* Waveform data, analysis results, configuration files, and other important files.

#### *Note:*

Anritsu will not be held liable for loss of data on the storage device in MG3710A/MG3740A.

## <span id="page-2-0"></span>3.2 Confirming Windows Version of MG3710A/MG3740A

Confirm the build version of the Windows OS in the MG3710A/MG3740A.

- Windows Embedded Standard 2009 (WES2009)
- Windows 7 Professional (32-bit)
	- \* Only when the MG3710A/MG3740A-029 OS "OS Upgrade to Windows7" is built in.
- 1. Right-click "Computer" or "My Computer" from the Windows "Start" menu and click "Properties" from the displayed right-click-menu.
- 2. Confirm the Windows version on the displayed System Properties window.

•Windows Embedded Standard 2009 (WES2009)

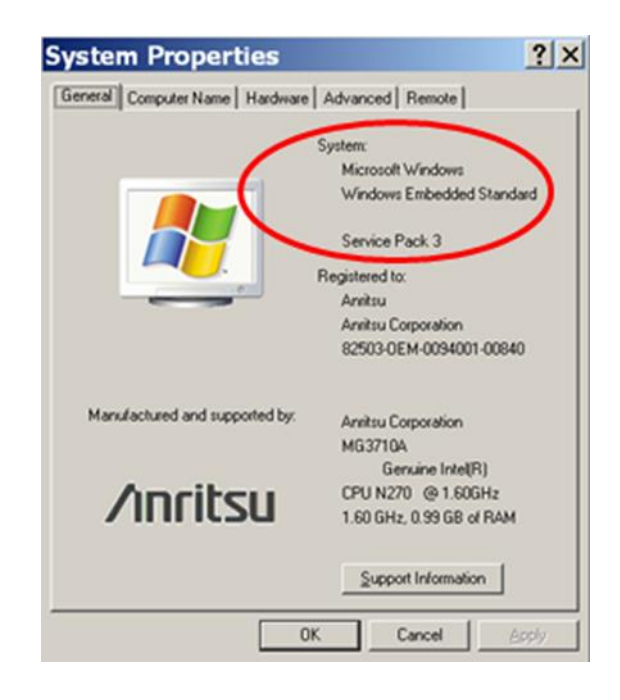

•Windows 7 Professional (32bit)

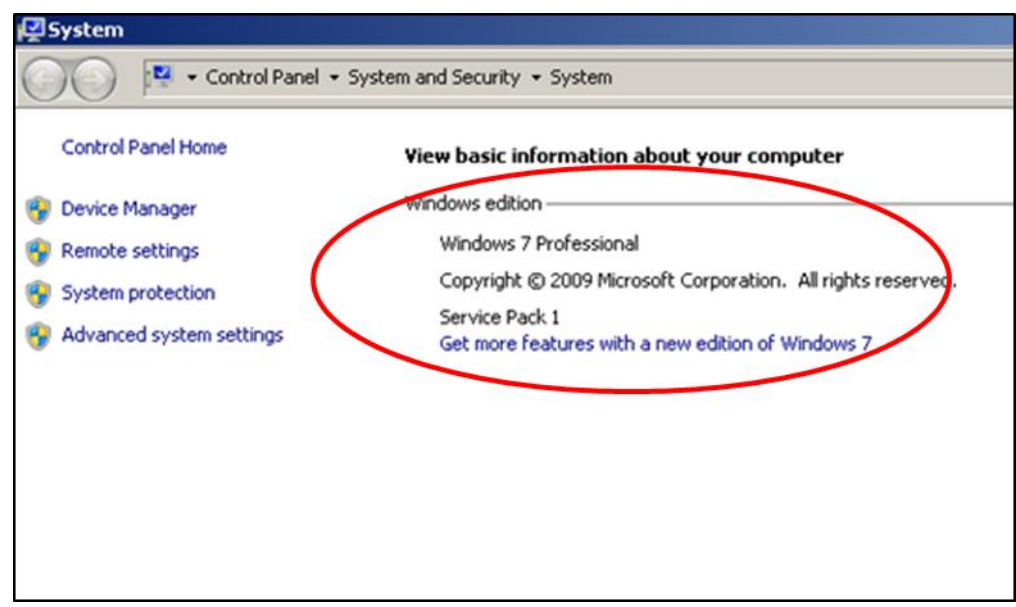

#### <span id="page-3-0"></span>3.3 Obtaining Update

Download the correct update from Microsoft's homepage. Use an Internet-connected PC to download the update.

This section describes the PC operation for downloading.

#### *Note:*

## DO NOT connect the MG3710A/MG3740A directly to the Internet to download the update.

- If the MG3710A/MG3740A is running Windows Embedded Standard 2009 (WES2009)
- 1. Access the following page and download the update for WES2009 against WannaCrypt.

<http://www.catalog.update.microsoft.com/Home.aspx>

Input KB4012598 in the following box and click "Search".

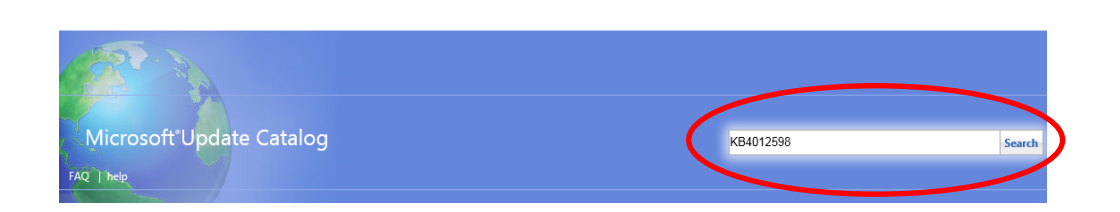

2. At the displayed catalog page, click "Download" for "Security Update for WES09 and POSReady 2009 (KB4012598) Windows XP Embedded".

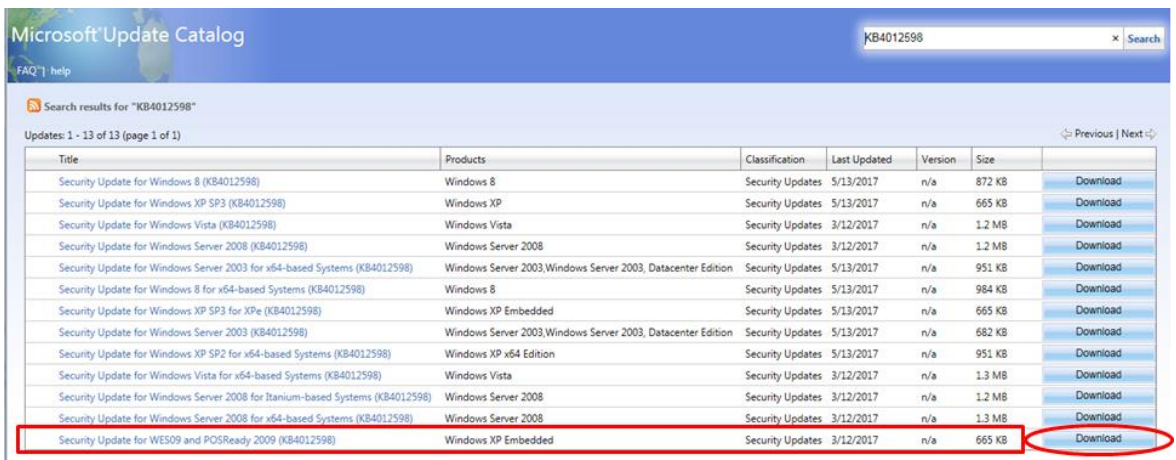

3. At the Download screen, click the file name and save the file to the PC. Copy the file to USB flash memory.

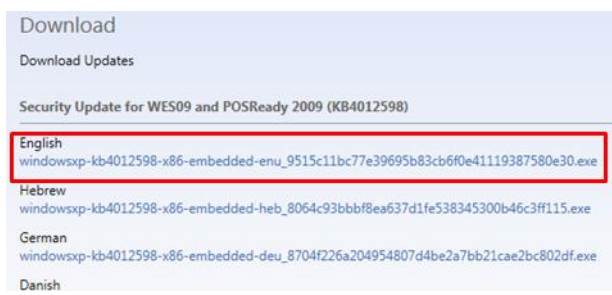

- If the MG3710A/MG3740A is running Windows 7 Professional (32-bit)
- 1. Access the following page and download the update for Windows 7 against WannaCrypt.

<http://www.catalog.update.microsoft.com/Home.aspx>

Input KB4012212 in the following box and click "Search".

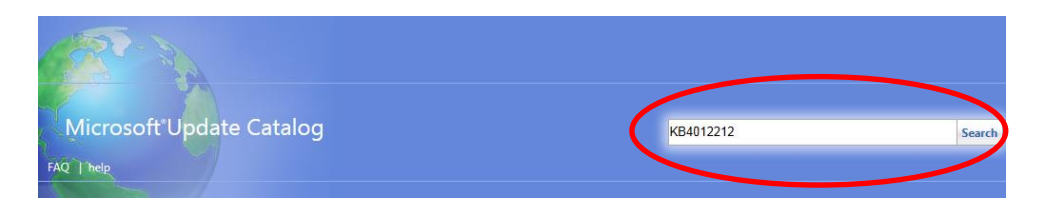

2. At the displayed catalog page, click "Download" for "March, 2017 Security Only Quality Update for Windows 7 (KB4012212) Windows 7".

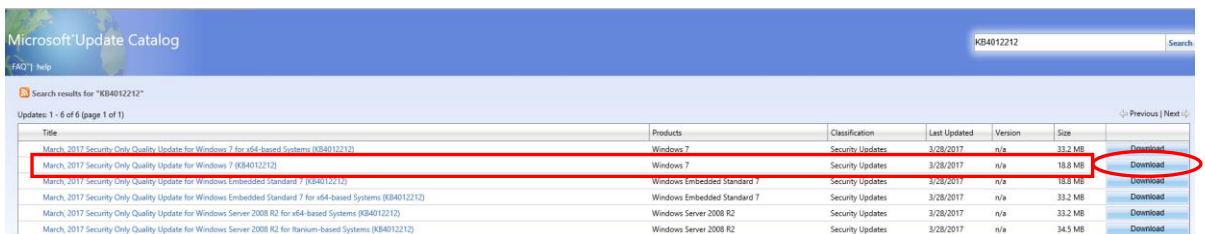

3. At the Download screen, click the file name and save the file to the PC. Copy the file to USB flash memory.

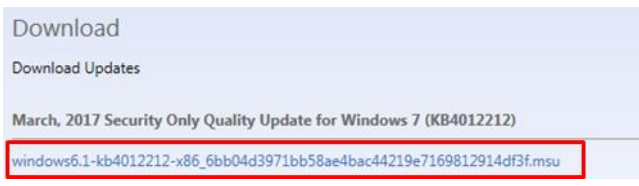

## <span id="page-5-0"></span>3.4 Installing Update in MG3710A/MG3740A

Quit all applications installed in the MG3710A/MG3740A by the customer.

- 1. Copy the update downloaded as described section [3.3](#page-3-0) "[Obtaining Update](#page-3-0)" to USB flash memory and then plug this memory into the MG3710A/MG3740A USB port.
- 2. Copy the file to the desktop of MG3710A/MG3740A. After copying, unmount the USB flash memory from the desktop.

#### *Note:*

Unmount the USB flash memory by clicking the USB Eject icon on the taskbar at the bottom right of the screen and then remove the USB flash memory from the USB port.

3. Install the update.

Double-click the copied file. The update program will launch. Follow the displayed instructions to continue installation.

4. After the installation, restart Windows but DO NOT restart following the installer's instruction. Check "Do not restart now" and click "Finish", or click "Close".

Power-down the MG3710A/MG3740A using the power button and then reboot.

■ Windows Embedded Standard 2009(WES2009)

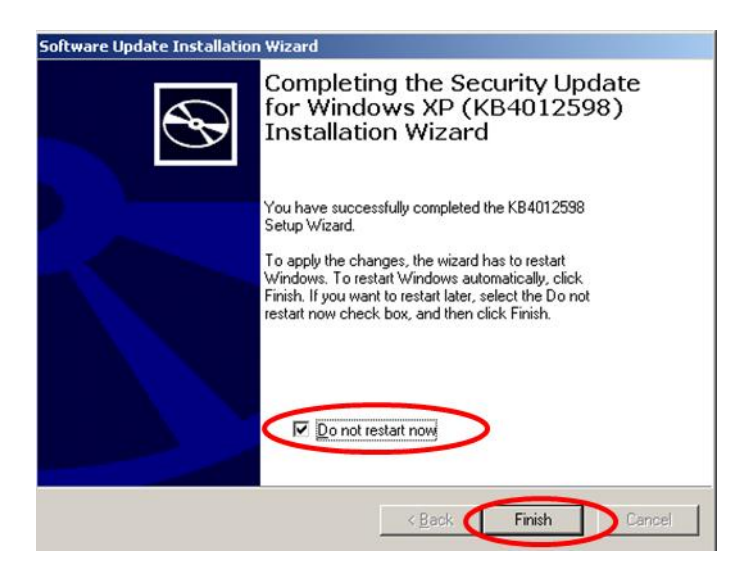

■ Windows 7 Professional (32-bit)

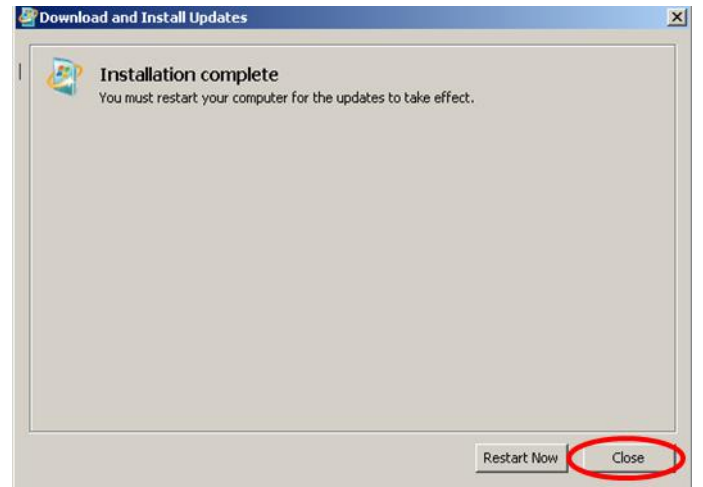

## <span id="page-7-0"></span>3.5 Confirming Update after Installation

■ If the MG3710A/MG3740A is running Windows Embedded Standard 2009 (WES2009)

Confirm the installation of the update.

- 1. Click "Start" and select "Control Panel".
- 2. Select "Add or Remove Programs".
- 3. Check "Show Updates" at the top and confirm the presence of "Security Update for Windows XP (KB4012598)" as follows.

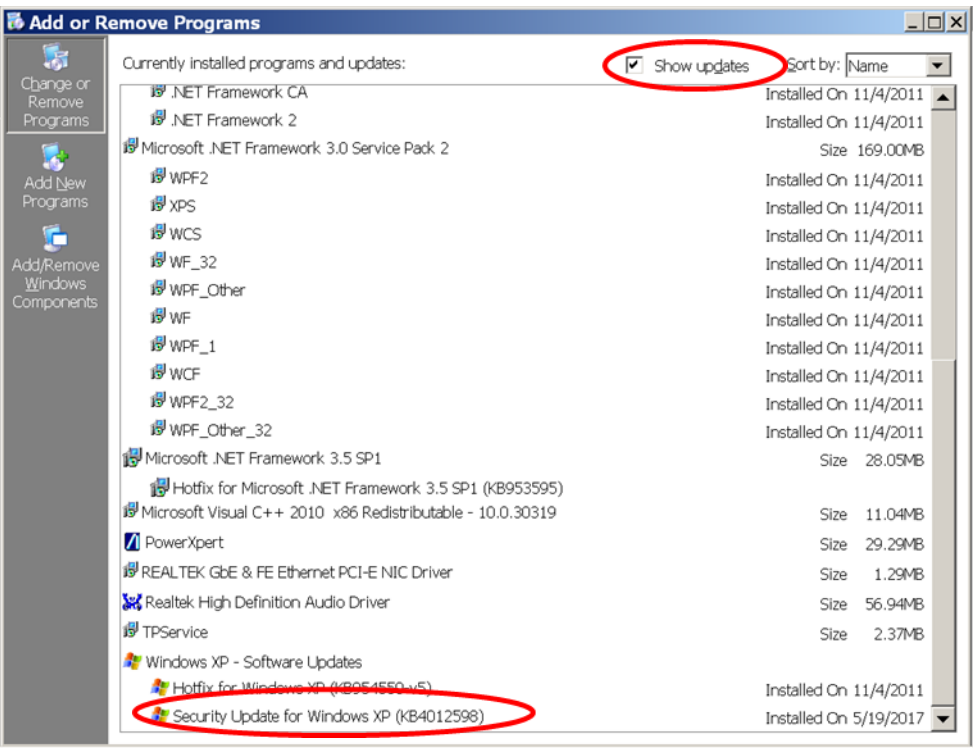

4. Delete the update file.

When the installation is confirmed, the copied file is not needed. Delete it from the desktop.

■ If the MG3710A/MG3740A is running Windows 7 Professional (32-bit) Confirm the installation of the update.

- 1. Click "Start" on the Windows taskbar and select "Control Panel".
- 2. Select "View installed updates" in the displayed items when selecting "Programs".
- 3. Confirm the presence of KB4012212 as follows.

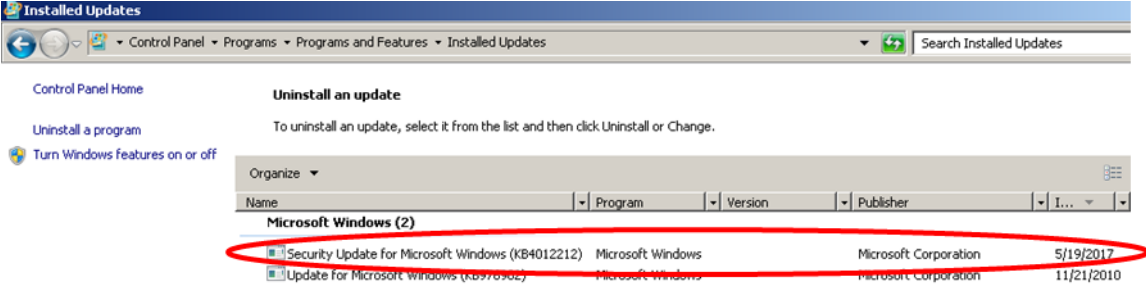

4. Delete the update file.

When the installation is confirmed, the copied file is not needed. Delete it from the desktop.

### 4 Other Notes

■ System Recovery

If System Recovery is executed after installing this update, re-install this update as described in section [3](#page-1-1) "[Instructions](#page-1-1)".

#### ■ When MG3710A/MG3740A-313 is installed

Install the update as described in section [3](#page-1-1) "[Instructions](#page-1-1)" when MG3710A/MG3740A Removable HDD is used.

#### ■ Contact

For questions about these instructions, update installation failures or unclear points, contact your Anritsu Service Center or Sales office.

公知